#### **BAB IV**

### **IMPLEMENTASI DAN PENGUJIAN**

#### **4.1 Batasan Implementasi**

Batasan implementasi dari sistem penilaian:

- a. Sistem hanya membahas sistem penilaian berbasis kompetensi
- b. Admin tidak bisa mencampuri penilaian *user*
- c. Penilaian dilakukan oleh akun penilai
- d. *User* yang belum pernah mengajukan penilaian berada di kompetensi pertama
- e. *User* bisa lanjut ke kompetensi selanjutnya ketika nilai minimal sudah tercapai atau lulus

# **4.2 Implementasi Sistem**

Implementasi sistem merupakan tahap penerapan sistem yang disesuaikan dari desain yang telah dirancang agar siap dioperasikan. Implementasi sistem penilaian kompetensi keahlian digital forensik ini dilakukan dengan bahasa pemrograman PHP dengan basisdata adalah MySQL. Pada sistem penilaian kompetensi digital forensik terdapat halaman admin, halaman penilai dan halaman *user*. Halaman admin digunakan oleh admin yang memegang kendali atas berjalannya sistem. Admin juga yang memberi masukan penilaian berbasis kompetensi ini. Halaman penilai digunakan oleh akun penilai untuk menilai kompetensi pengajuan dari *user*. Halaman *user* digunakan oleh *user* atau peserta yang akan mengajukan penilaian.

### **4.2.1 Tampilan Halaman Admin**

#### a. Halaman *login* admin

Pada halaman *login* admin diharuskan mempunyai *username* dan *password* untuk bisa masuk ke dalam sistem sebagai admin. Halaman *login* dapat dilihat pada gambar 4.1.

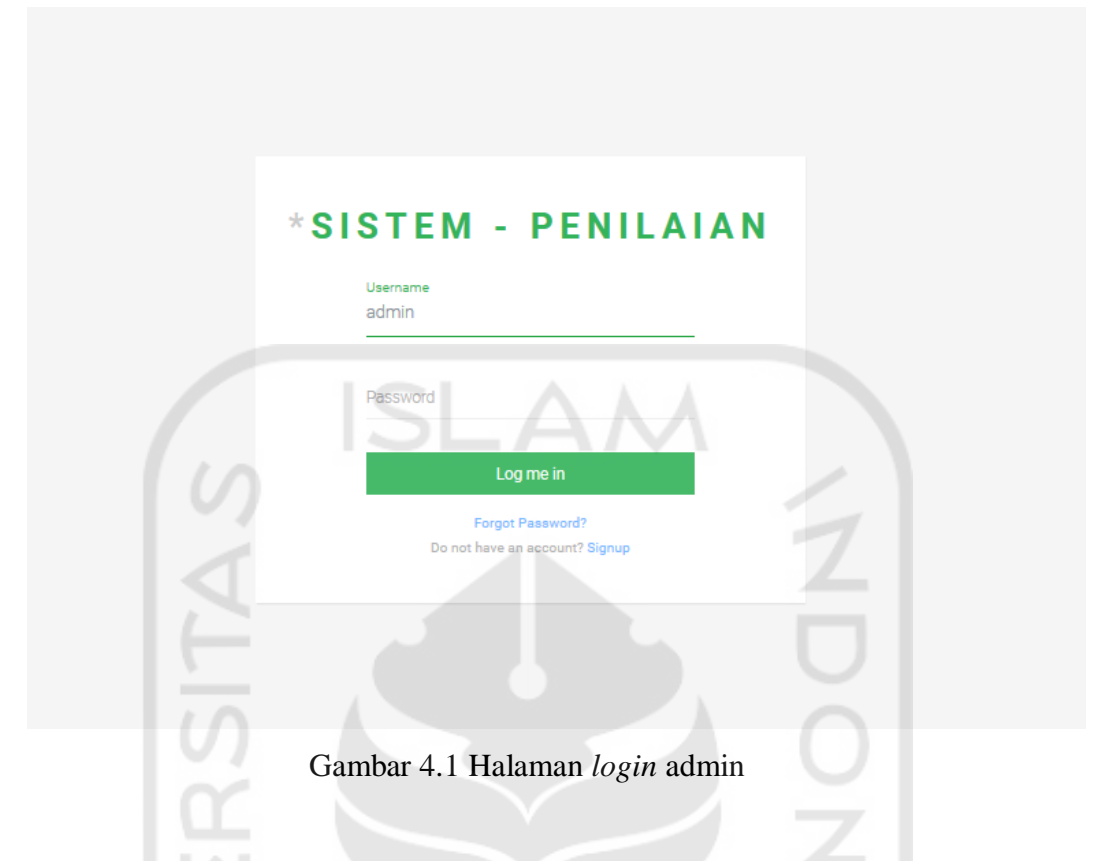

# b. Halaman *dashboard* admin

Halaman *dashboard* admin bisa diakses setelah proses *login*. Pada halaman *dashboard* admin terdapat pilihan menu yaitu Home, Data Admin & Penilai, Data *User*, Info sistem Penilaian dan tambah *user*. Di halaman *dashboard* admin bisa melihat info jumlah *user* dan jumlah penilai. Di sudut kanan atas terdapat tombol *logout* untuk keluar dari admin. Halaman *dashboard* admin bisa dilihat pada gambar 4.2.

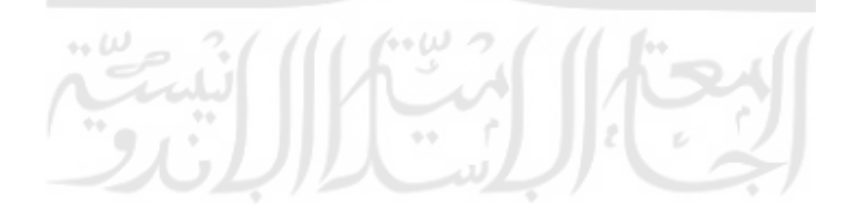

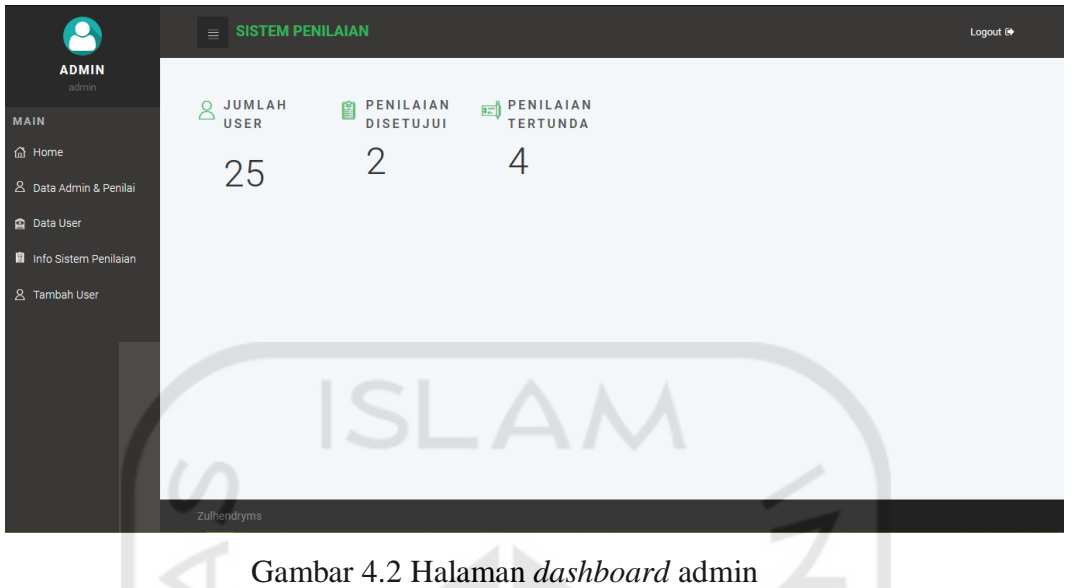

c. Halaman data admin dan penilai

Halaman Data Admin & penilai admin bisa melihat data profil dari penilai dan menghapus akun penilai. Tabel yang digunakan bisa mencari nama, menyortir sesuai kolom dan mengatur banyaknya tampilan data. Halaman data admin & penilai bisa dilihat pada gambar 4.3.

| <b>ADMIN</b><br>admin                                | $=$ SISTEM PENILAIAN                                                                                                    | Logout <sup>(*</sup>                                                                                             |
|------------------------------------------------------|----------------------------------------------------------------------------------------------------|----------------------------------------------------------------------------------------------------|
| d Home<br>8 Data Admin & Penilai<br><b>Data User</b> | <b>USER</b><br>Show $10 \times$ entries                                                                                           | Search:                                                                                                    |
| <b>R</b> Info Sistem Penilaian<br>& Tambah User      | $#$ <sup><math>\triangle</math></sup><br><b>Nis User</b><br>Email<br>Username $\phi$<br>Nama<br>Gender<br>admin<br>$\overline{1}$ | <b>Tanggal Daftar</b><br><b>Tanggal Lahir</b><br>no.tele<br>Alamat $\doteq$<br>ô<br>Opsi<br>2018-10-22<br>Aksi - |
|                                                      | $\overline{a}$<br>akademik<br>penilai@a.com<br>penilai<br>$\overline{3}$                                                          | 2018-10-22<br>Aksi -<br>2018-11-08<br>Aksi +                                                                     |

Gambar 4.3 Halaman data admin dan penilai

## d. Halaman data *user*

Pada halaman data *user* admin bisa melihat data profil *user*, dan banyaknya *user*. Tabel yang digunakan bisa mencari nama, menyortir sesuai kolom dan mengatur banyaknya tampilan data. Halaman Data *User* bisa dilihat pada gambar 4.4.

| $\bullet$                      |                | $\equiv$ SISTEM PENILAIAN |                            |                 |                       |        |               |                       |                      |                         | Logout <sup>(*</sup> |
|--------------------------------|----------------|---------------------------|----------------------------|-----------------|-----------------------|--------|---------------|-----------------------|----------------------|-------------------------|----------------------|
| <b>ADMIN</b><br>admin          |                |                           |                            |                 |                       |        |               |                       |                      |                         |                      |
|                                |                |                           |                            |                 |                       |        |               |                       |                      |                         |                      |
|                                | <b>USER</b>    |                           |                            |                 |                       |        |               |                       |                      |                         |                      |
| 8 Data Admin & Penilai         |                | Show $10 \sim$ entries    |                            |                 |                       |        |               |                       |                      | Search:                 |                      |
| <b>B</b> Data User             | 要点             | Username $\phi$           | Nama                       | <b>Nis User</b> | Email                 | Gender | no.telp       | <b>Tanggal Daftar</b> | <b>Tanggal Lahir</b> | Alamat                  | Opsi<br>÷.           |
| <b>B</b> Info Sistem Penilaian | $\mathbf{1}$   | zulhendry                 | zulhendry Muhammad Salman  | 12523179        | zulhendryms@gmail.com | Pria   | 081225710732  | 2018-11-05            | 1994-04-16           | dekat uii               | Aksi -               |
| 8 Tambah User                  | $\overline{2}$ | Afrillah                  | <b>Afrillah Andi Aries</b> | 14917104        | Afrillahaa@email.com  | Pria   | 08125710731   | 2019-05-09            | 1993-05-04           | ialan sukabumi no5      | Akai -               |
|                                | $\overline{3}$ | Ahmad1                    | Ahmad Wahvudi              | 14917105        | Ahmadw1@email.com     | Pria   | 081241245122  | 2019-05-09            | 1993-06-03           | jalan mangkubumi no3    | Aksi -               |
|                                |                | ekaaristva                | G. Eka Aristva             | 14917124        | ekaaristya@email.com  | Pria   | 082351245123  | 2019-05-09            | 1993-09-30           | ialan sinta lima no4    | Akai +               |
|                                | 5              | ahmadfalsal               | <b>Ahmad Faisal Sani</b>   | 14917107        | ahmadfaisal@email.com | Pria   | 08923451244   | 2019-05-09            | 1991-05-02           | jalan kaliurang km4     | Aksi -               |
|                                | 6              | Ahmadrois                 | <b>Ahmad Rois Syujak</b>   | 14917134        | ahmadrois@email.com   | Pria   | 098241245122  | 2019-05-09            | 1991-04-30           | jalan kaliurang km 5    | Aksi +               |
|                                |                | alfan                     | Alfan Hidayat              | 14917135        | alfanh@email.com      | Pria   | 08954541233   | 2019-05-09            | 1991-05-10           | jalan magelang km5      | Akai -               |
|                                | $8 -$          | mardiana                  | Mardiana Emy Nucifera      | 14917147        | mardiana@email.com    | Wanita | 0824321141    | 2019-05-09            | 1994-05-11           | jalan magelang km4      | Aksi -               |
|                                | 9              | Mfarug                    | Mohammad Farug Afif        | 14917149        | mfaruq@email.com      | Pria   | 0852123124123 | 2019-05-09            | 1991-05-02           | jalan kaliurang km 15   | Akai -               |
|                                | 10             | mnoor                     | Muhammad Noor Alabi        | 14917153        | mnoor@email.com       | Pria   | 0812351233    | 2019-05-09            | 1990-05-09           | jalan kaliurang km 14.5 | Aksi -               |

Gambar 4.4 Halaman data *user*

e. Halaman sistem info penilaian

Halaman info sistem penilaian berfungsi untuk melihat macam-macam kompetensi dan komponennya, terdapat tampilan kompetensi yang mudah dimengerti. Admin juga bisa menambahkan kompetensi pada halaman ini. Pada halaman ini admin bisa menghapus kompetensi melalui tombol aksi. Halaman info sistem penilaian bisa dilihat pada gambar 4.5.

 $\left[\begin{smallmatrix} 3 & 1 \ 1 & 1 \end{smallmatrix}\right]$ 

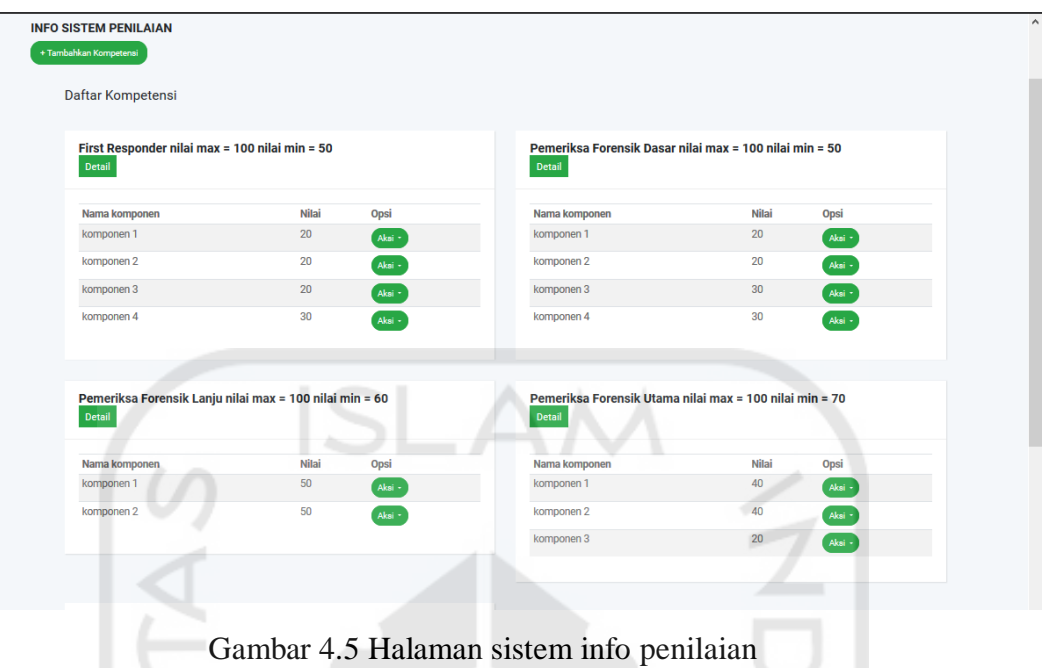

f. Halaman modal edit kompetensi

Modal edit kompetensi adalah terusan dari halaman info sistem penilaian. Gambar modal edit kompetensi bisa dilihat pada gambar 4.6.

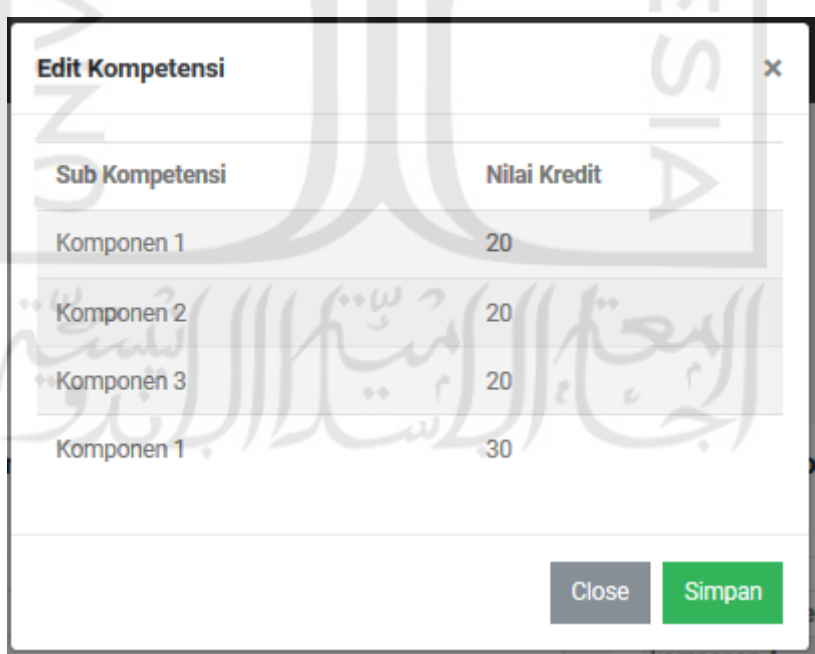

Gambar 4.6 Halaman modal edit kompetensi

## g. Halaman tambah kompetensi

Halaman ini berfungsi untuk menambahkan kompetensi, admin bisa menambahkan beberapa kompetensi sekaligus, form pada halaman tambah kompetensi ada tiga kolom yaitu nama kompetensi, nilai maksimal dan nilai minimal. Gambar halaman tambah kompetensi bisa dilihat pada gambar 4.7.

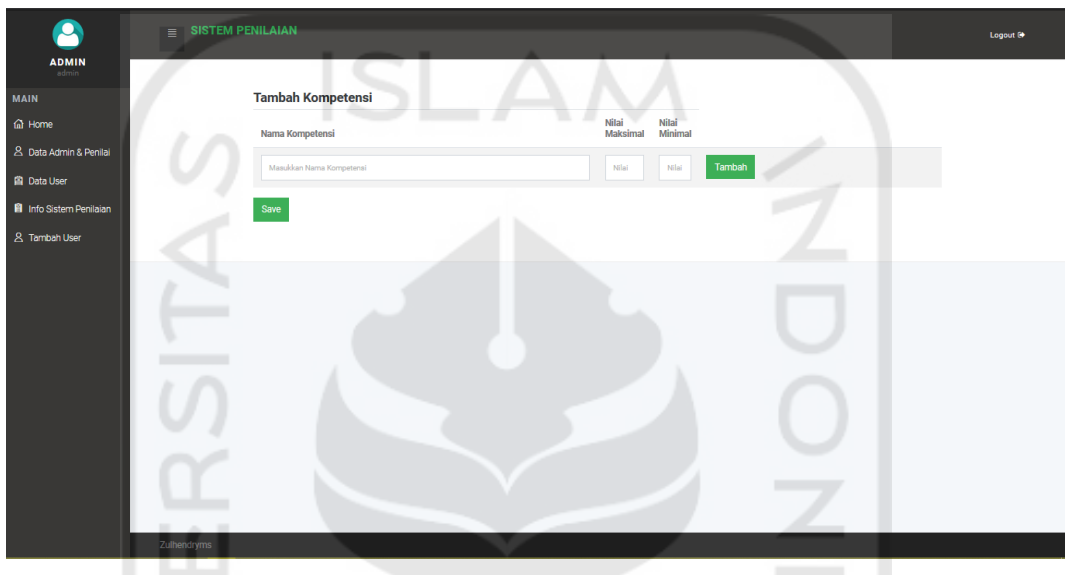

Gambar 4.7 Halaman tambah kompetensi

h. Halaman tambah komponen

 $\mathbb{E}(\mathbb{R}^n)$ 

Setelah admin menambah kompetensi, selanjutnya admin menambahkan komponen. Pada halaman tambah komponen ini admin bisa memilih kompetensi mana yang akan diisi komponennya. Lalu admin bisa mengisi nama komponen dan nilai kreditnya. Halaman tambah komponen bisa dilihat pada gambar 4.8.

 $\alpha$  .

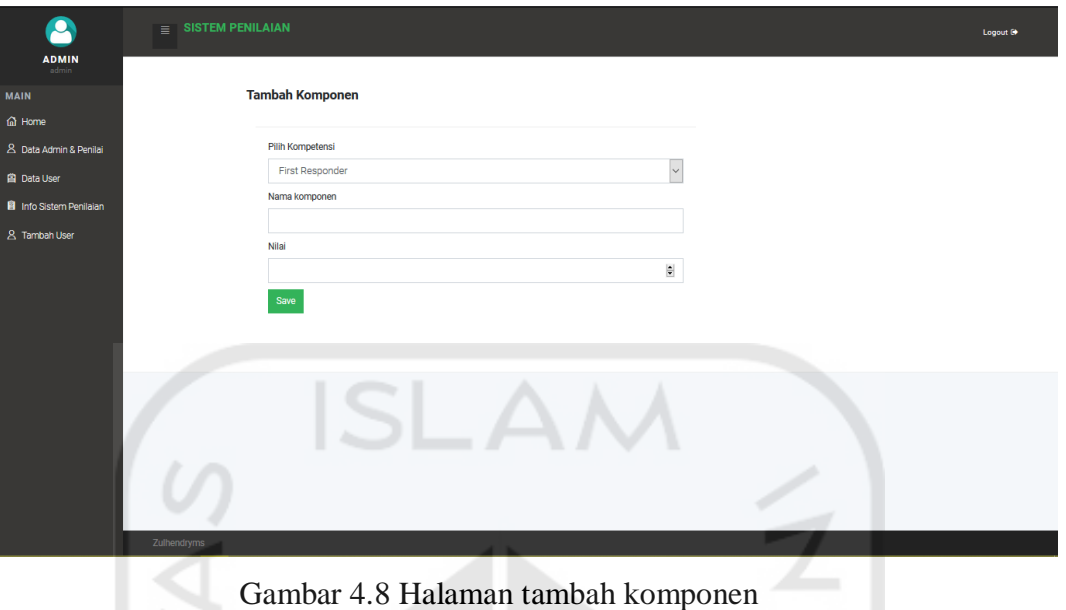

i. Halaman tambah *user*

Pada halaman tambah *user* admin bisa menambahkan *user* dengan mengisi form yang ada. Gambar bisa dilihat pada gambar 4.9.

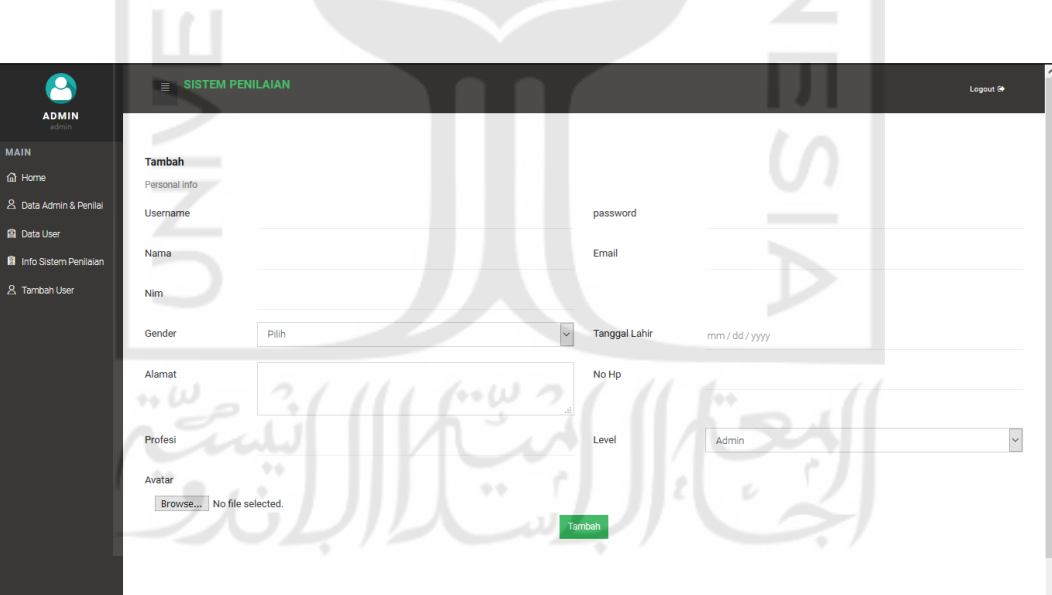

Gambar 4.9 Halaman tambah *user*

# **4.2.2 Tampilan halaman penilai**

a. Halaman *login* penilai

Halaman *login* diperlukan untuk keamanan sistem penilai diharuskan memasukan *user*name dan *password* untuk bisa *login* ke dalam sistem.

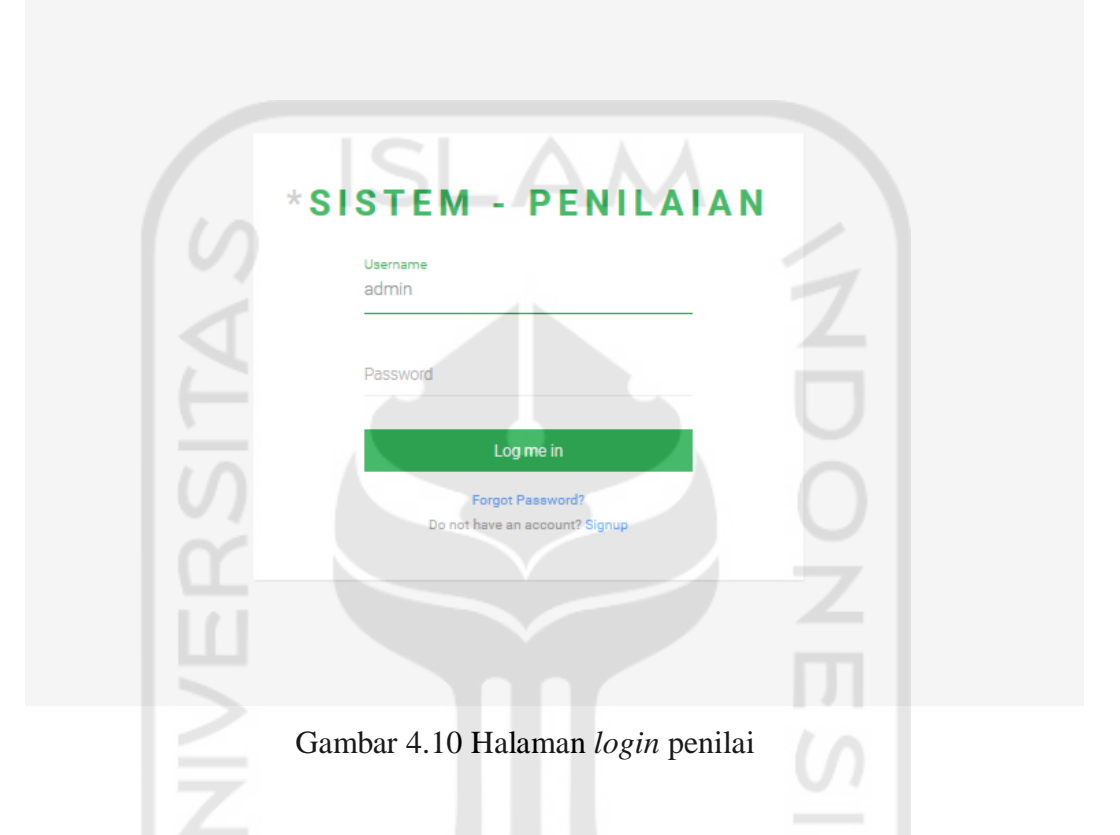

b. Halaman *dashboard* penilai

Pada halaman *dashboard* penilai penilai bisa melihat jumlah *user* atau peserta, penilaian disetujui dan penilaian tertunda. Penilai juga mempunyai tampilan chart persentase kelulusan. Gambar bisa dilihat pada gambar 4.11.

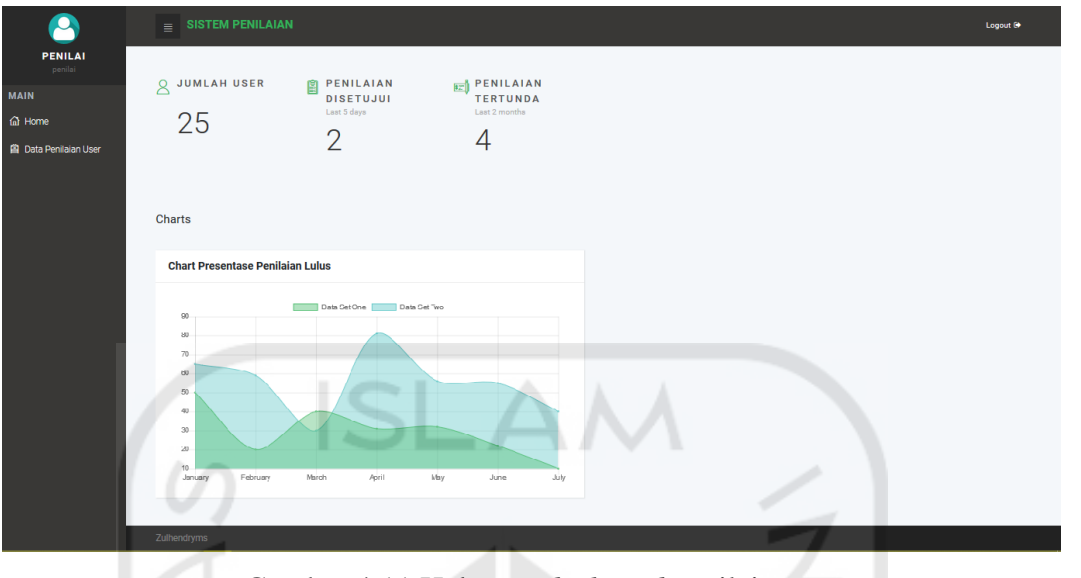

Gambar 4.11 Halaman *dashoard* penilai

c. Halaman data penilaian *user*

Pada halaman data penilaian *user* penilai bisa melihat data dari pengajuan *user*, lalu disini penilai bisa menilai *user* melalui tombol aksi dan memilih menu penilaian. Halaman data penilaian *user* bisa dilihat pada gambar 4.12.

| $\equiv$ SISTEM PENILAIAN              |                          | Logout <sup>6</sup>                       |
|----------------------------------------|--------------------------|-------------------------------------------|
| <b>Data Penilaian</b>                  |                          |                                           |
| Show $10 \sim$ entries<br># A Username | Nama Kompetensi          | Search:<br>Opsi<br>ó                      |
| 1 afrillah                             | <b>First Responder</b>   | Aksi -                                    |
| $\overline{2}$<br>Ahmad1               | <b>First Responder</b>   | Aksi -                                    |
| ekaaristya<br>$\mathbf{3}$             | <b>First Responder</b>   | Aksi -                                    |
| zulhendry<br>4                         | Pemeriksa Forensik Dasar | ьs<br>Aksi -                              |
| Showing 1 to 4 of 4 entries<br>٠       |                          | $\overline{1}$<br>Previous<br><b>Next</b> |
|                                        |                          |                                           |
|                                        |                          |                                           |

Gambar 4.12 Halaman data penilaian *user*

d. Halaman isi penilaian

Pada halaman isi penilaian penilai bisa melihat data *claim* dari *user*, kompetensi yang diampu dan penilai bisa mengunduh *claim* dari *user* untuk keperluan penilaian. Lalu penilai menginput nilai dan info bila dibutuhkan. Halaman isi penilaian bisa dilihat pada gambar 4.13.

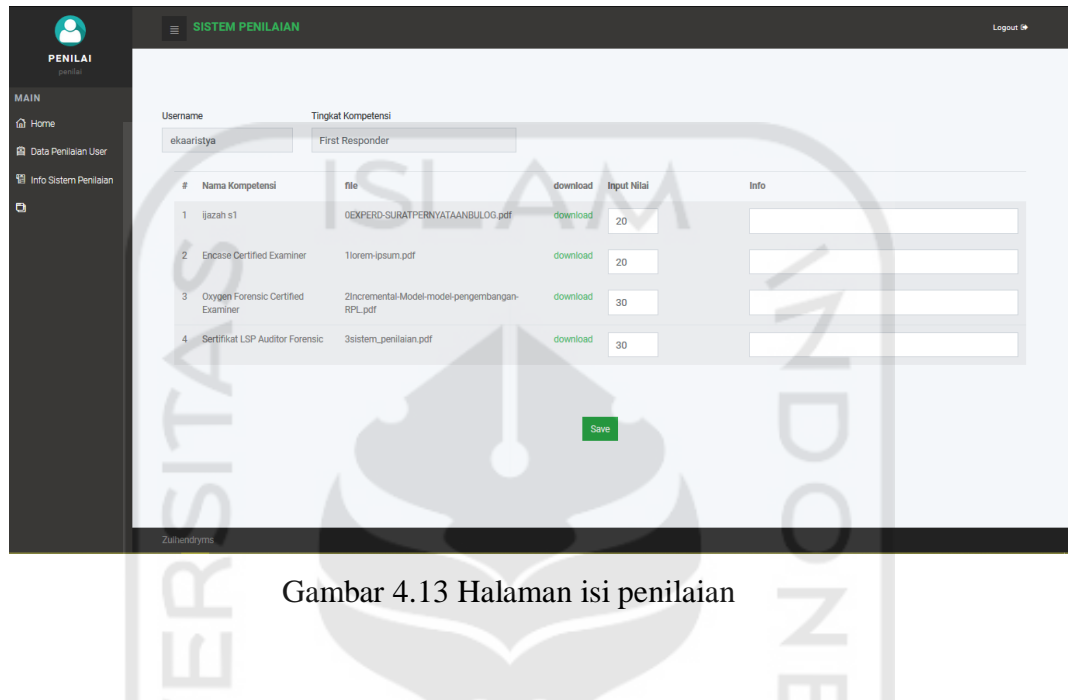

## **4.2.3 Tampilan halaman** *user*

a. Halaman *login user*

Pada halaman *login* terdapat kolom *username* dan *password*, *user* wajib meng-input *username* dan *password* dengan benar agar bisa masuk ke sistem. Halaman *login* terdapat pada gambar 4.14.

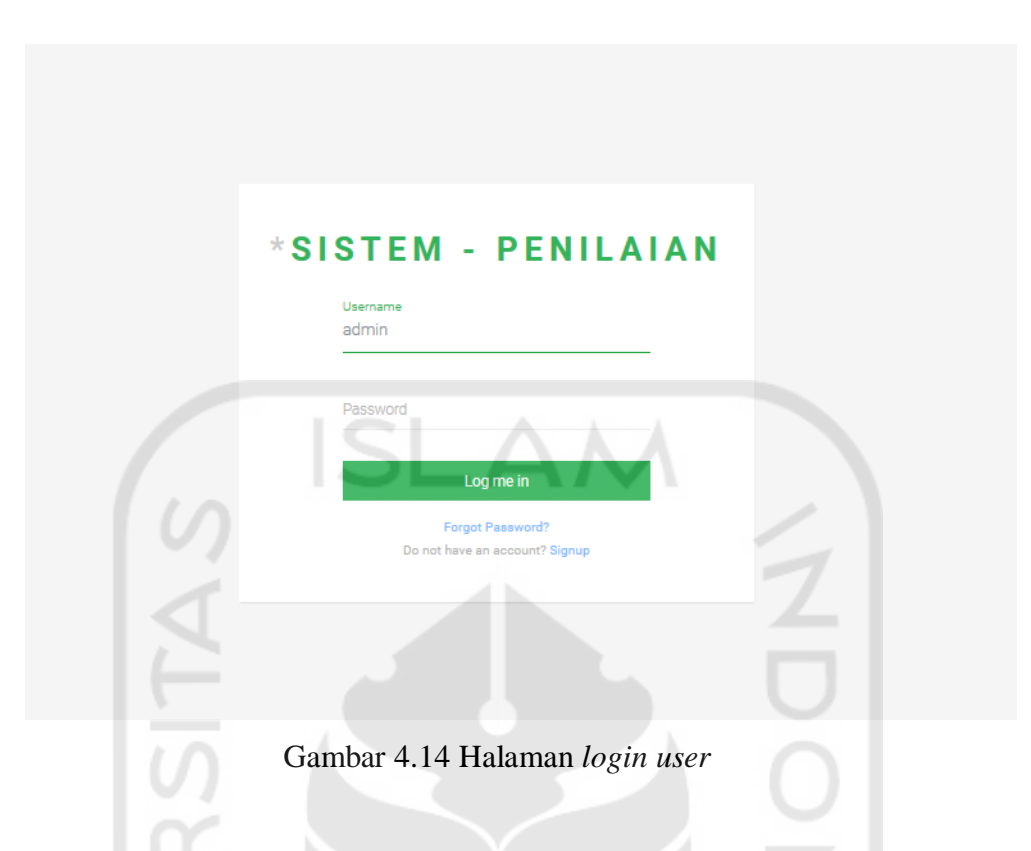

b. Halaman *sign up user* 1

Pada halaman *sign up* pertama *user* mengisi form nama lengkap, *user*name, email dan *password*. Lalu *user* akan dibawa ke tahap selanjutnya. Halaman *sign up* 1 bisa dilihat pada gambar 4.15.

 $\leftrightarrow \omega$ 

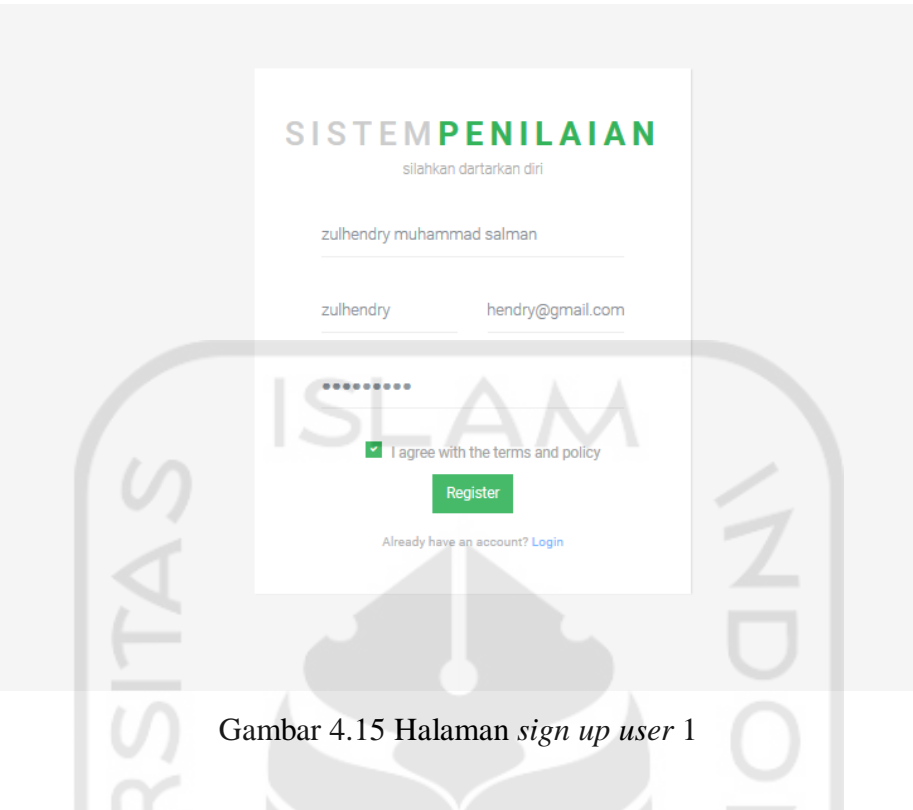

c. Halaman *sign up user* 2

Halaman *sign up* kedua merupakan terusan dari *sign up* ke 1. Disini *user* melengkapi mengisi form gender, nim, alamat, tanggal lahir dan profesi. Halaman *sign up* kedua bisa dilihat pada gambar 4.16.

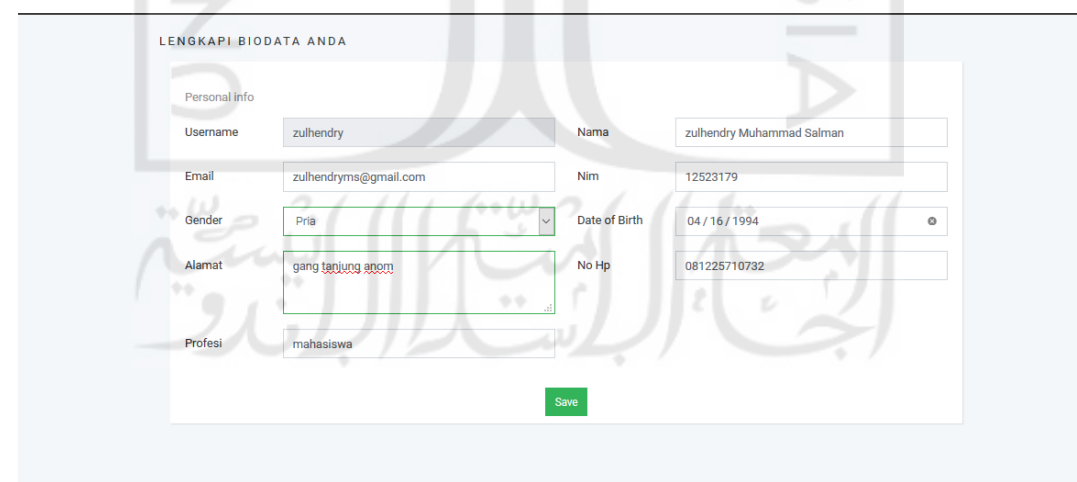

Gambar 4.16 Halaman *sign up user* 2

d. Halaman *dashboard user*

Pada halaman *dashboard user* merupakan halaman pertama yang dimasuki *user* setelah *login*. Halaman *dashboard user* memiliki 3 menu yaitu home, data profil dan hasil penilaian. Terdapat notifikasi keterangan lulus pada kompetensi pertama. *User* bisa mengajukan penilaian dari halaman ini.

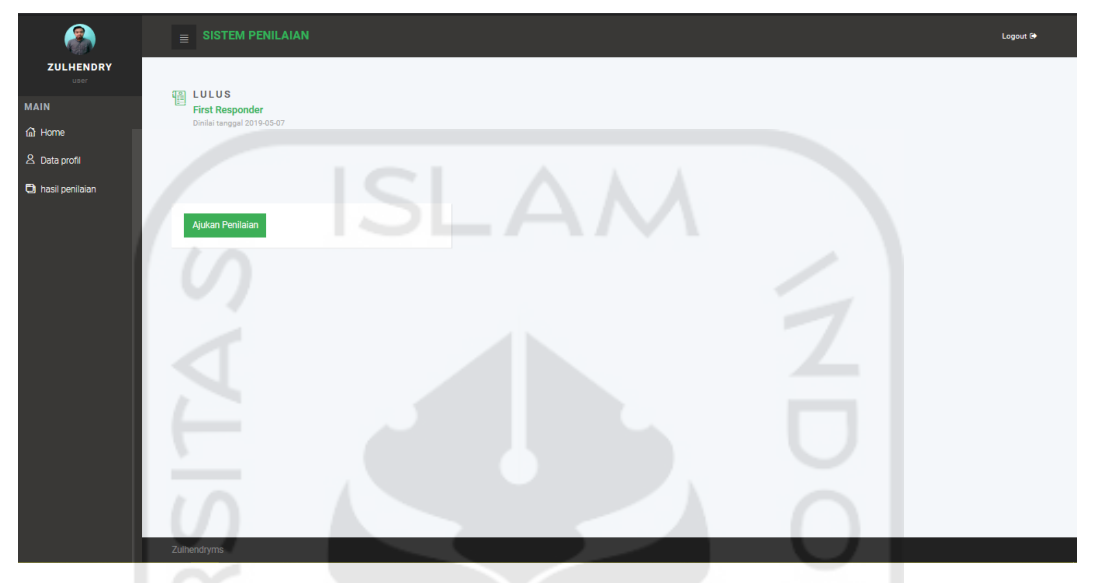

Gambar 4.17 Halaman *dashoaard user*

e. Halaman ajukan penilaian

Pada halaman ajukan penilaian *user* bisa mengajukan *claim* upload sesuai dengan keterangan nama komponennya. *User* bisa mengirimnya ketika semua sudah selesai di-upload. Halaman ajukan penilaian bisa dilihat pada gambar 4.18.

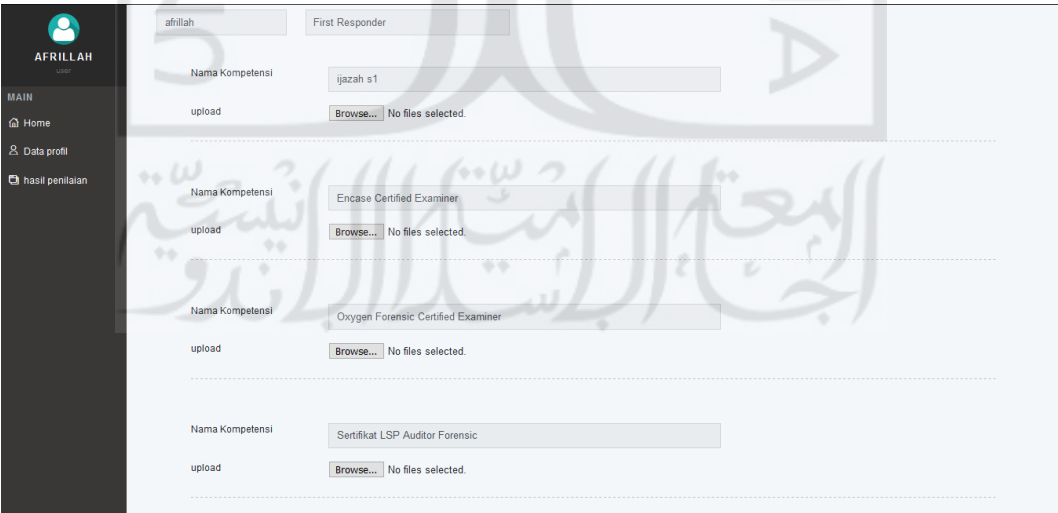

Gambar 4.18 Halaman ajukan penilaian

## f. Halaman data profil

Pada halaman data profil *user* bisa mengedit data profil diri, mulai dari nama, *password*, email, nim, tanggal lahir, alamat, no. hp, profesi dan gambar avatar. Halaman data profil bisa dilihat dari gambar 4.19.

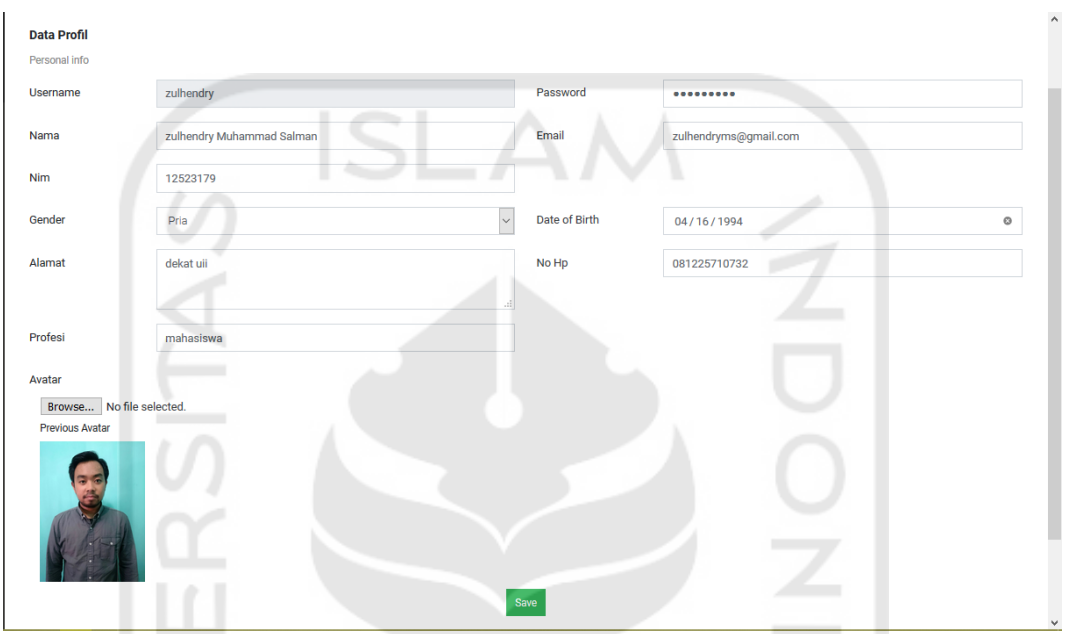

Gambar 4.19 Halaman data profil

g. Halaman hasil penilaian

لبلينب<br>''' و "

Pada halaman hasil penilaian *user* bisa melihat lebih detail tentang penilaian-penilaian yang pernah diajukan. *User* juga bisa melihat lebih detail mengenai nilai yang didapatkan. Halaman hasil penilaian bisa dilihat pada gambar 4.20.

المهت

 $\mathcal{L}(\cdot)$ 

### 74

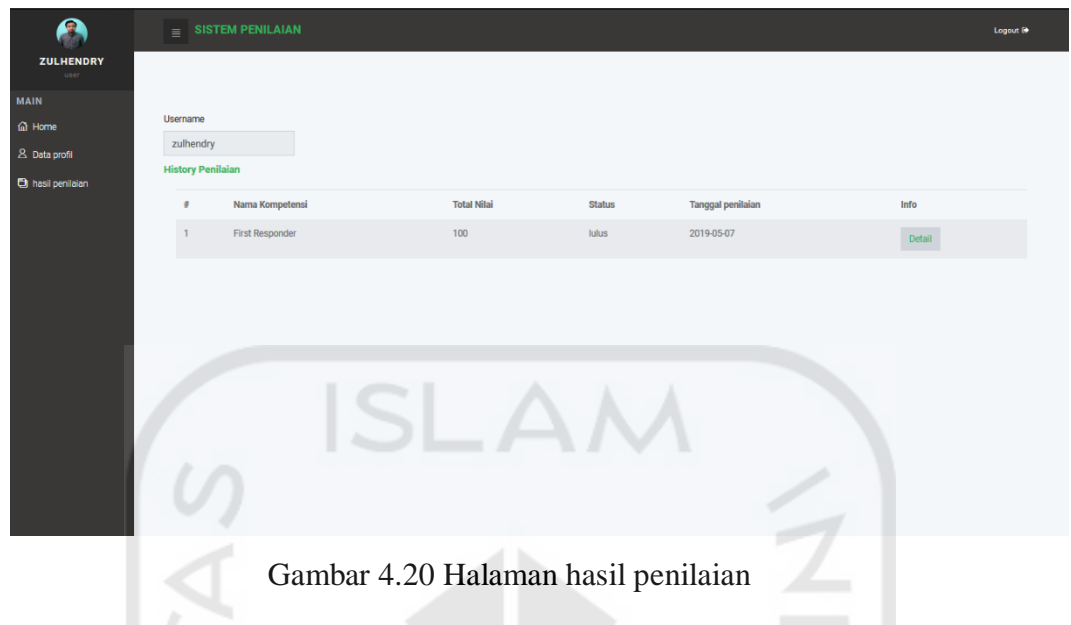

h. Modal hasil penilaian

Pada modal hasil penilaian bisa dilihat nilai-nilai kredit yang didapatkan oleh *user*. Halaman hasil penilaian bisa dilihat pada gambar 4.20.

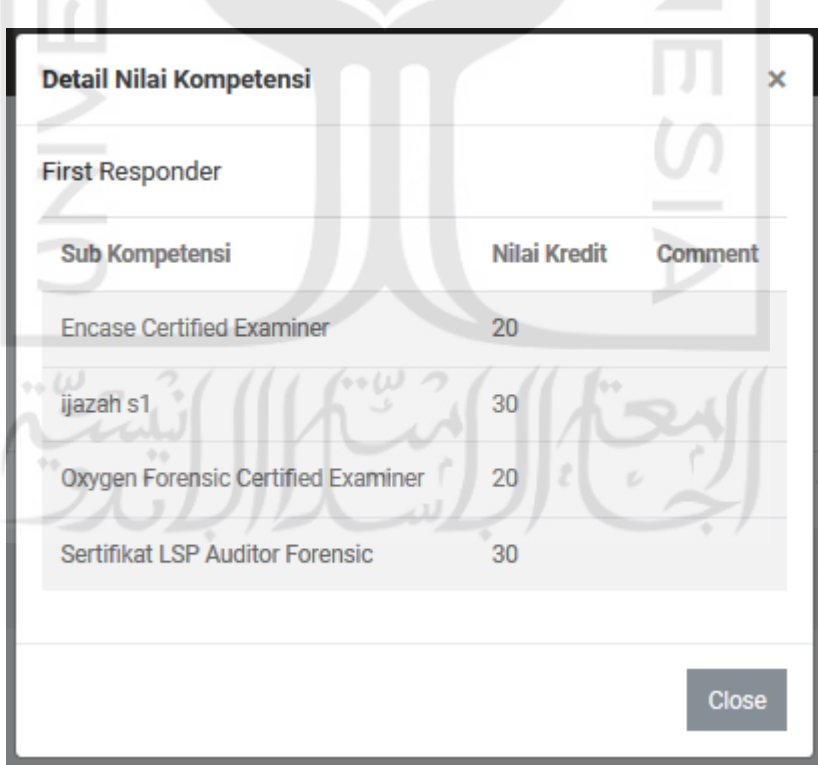

Gambar 4.21 Modal hasil penilaian

# **4.3 Pengujian Sistem**

## **4.3.1 Pengujian** *Use Case*

Sistem yang sudah siap dilakukan pengujian dengan memasukkan data dengan tujuan menguji fungsi validasi. Tujuan dari pengujian ini untuk mendapatkan informasi tingkat kematangan sistem yang dibangun dan mengetahui apakah masih ada error pada sistem. Berikut ini jalan pengujian sistem berdasarkan *Use Case Diagram*. Pengujian bisa dilihat pada [Tabel 4.1.](#page-15-0)

<span id="page-15-0"></span>

| N <sub>0</sub> | <b>Use Case</b>           | <b>Aktifitas</b>  | <b>Hasil</b>     | Kesimpulan |
|----------------|---------------------------|-------------------|------------------|------------|
| $\mathbf{1}$   | Manajemen profil user     | Melihat,          | Menampilkan      | Berhasil   |
|                |                           | mengubah<br>dan   | form data dan    |            |
|                |                           | menghapus<br>data | muncul<br>pesan  |            |
|                |                           | profil user       | save sukses      |            |
| $\overline{2}$ | Manajemen<br>pengajuan    | Melihat<br>dan    | Menampilkan      | Berhasil   |
|                | penilaian                 | mengupload data   | form data, bisa  |            |
|                |                           | claim             | mengupload data  |            |
|                |                           |                   | claim<br>dan     |            |
|                |                           |                   | muncul<br>pesan  |            |
|                |                           |                   | save sukses      |            |
| $\overline{3}$ | Manajemen hasil penilaian | Melihat<br>hasil  | Menampilkan      | Berhasil   |
|                |                           | penilaian<br>dan  | list<br>data     |            |
|                |                           | melihat<br>detail | penilaian<br>dan |            |
|                |                           | nilainya          | bisa<br>melihat  |            |
|                |                           |                   | detail nilainya  |            |
| $\overline{4}$ | Manajemen penilaian user  | Melihat,          | Menampilkan      | Berhasil   |
|                |                           | download<br>data  | data-data claim, |            |
|                |                           | dan               | bisa<br>download |            |
|                |                           | menambahkan       | dan<br>muncul    |            |
|                |                           | data nilai        | nilai<br>pesan   |            |
|                |                           |                   | sukses           |            |

Tabel 4.1 Tabel Pengujian *Use case*

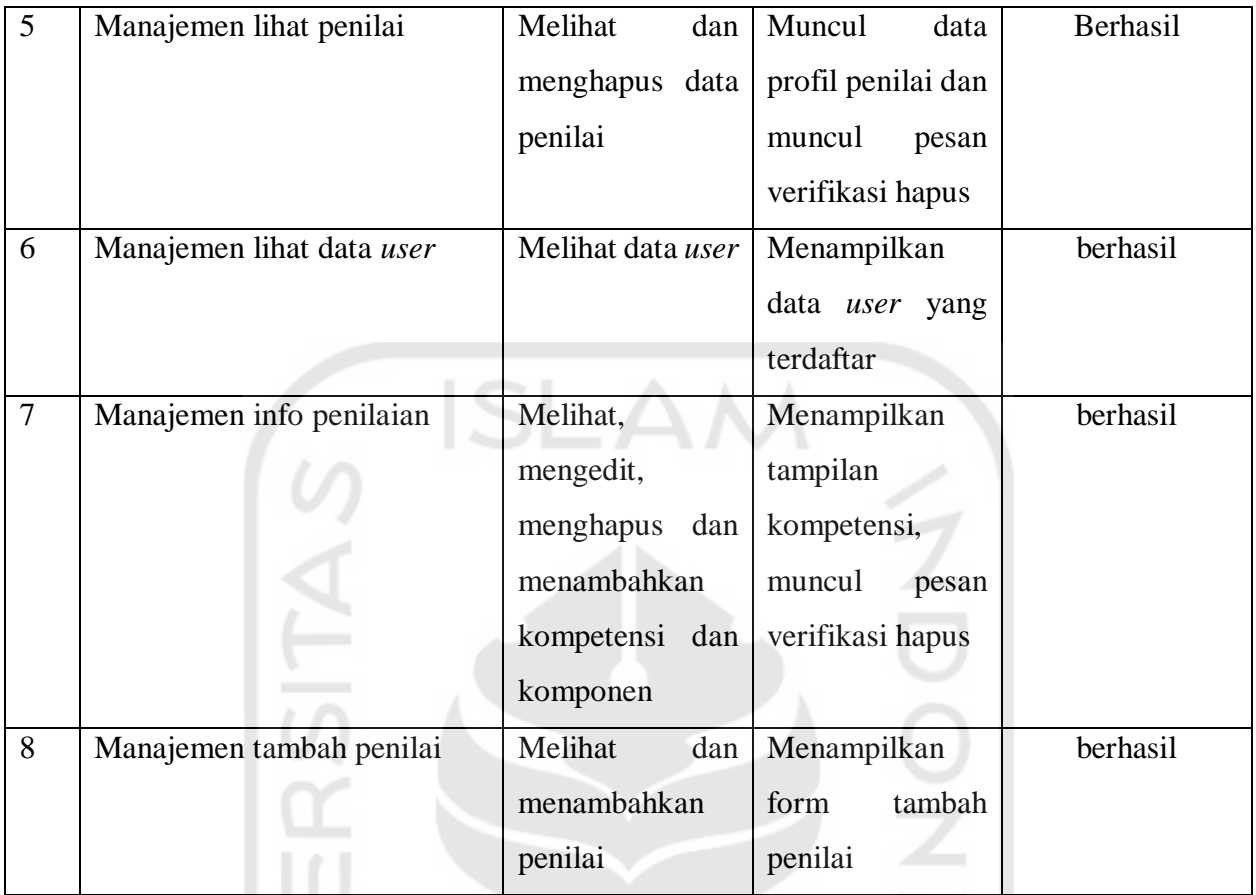

Berdasarkan pengujian *use case diagram* pada [Tabel 4.1,](#page-15-0) maka dapatlah kesimpulan bahwa pengujian alur proses pada sistem sudah berjalan dengan sebagaimana mestinya dan lancar.

# **4.3.2 Pengujian Black Box**

# **a. Kasus dan Hasil Pengujian**

Berikut adalah kasus untuk menguji sistem penilaian kompetensi keahlian forensik yang sudah dibangun menggunakan metode *Black box* berdasarkan [Tabel 4.2.](#page-16-0)

التن

<span id="page-16-0"></span>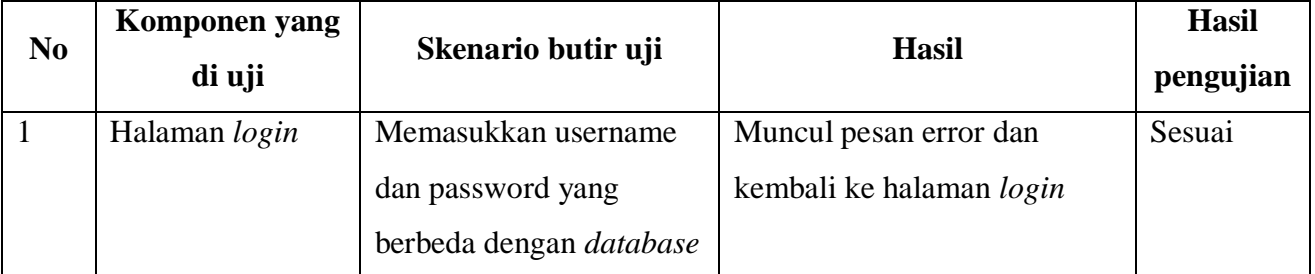

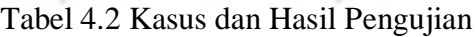

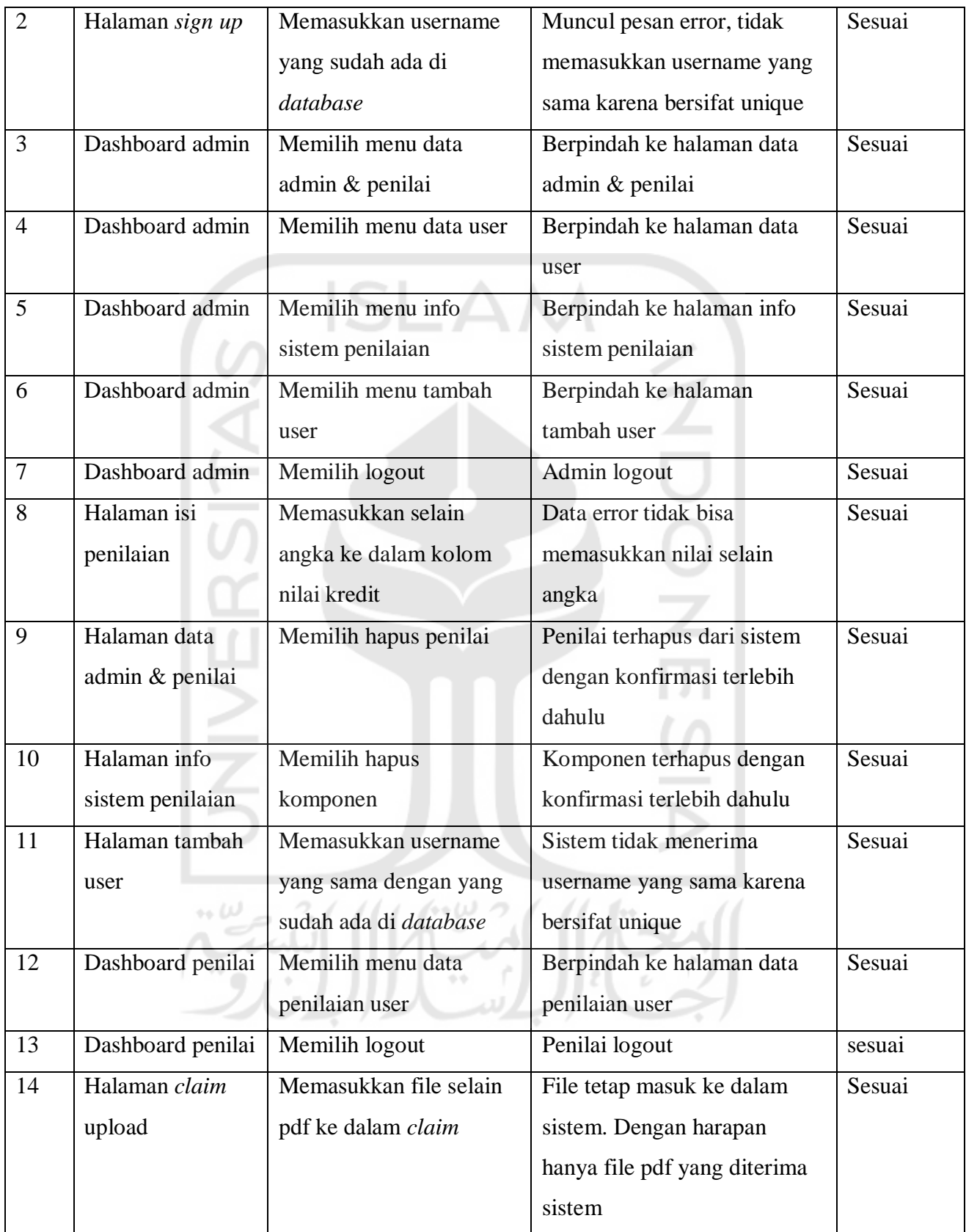

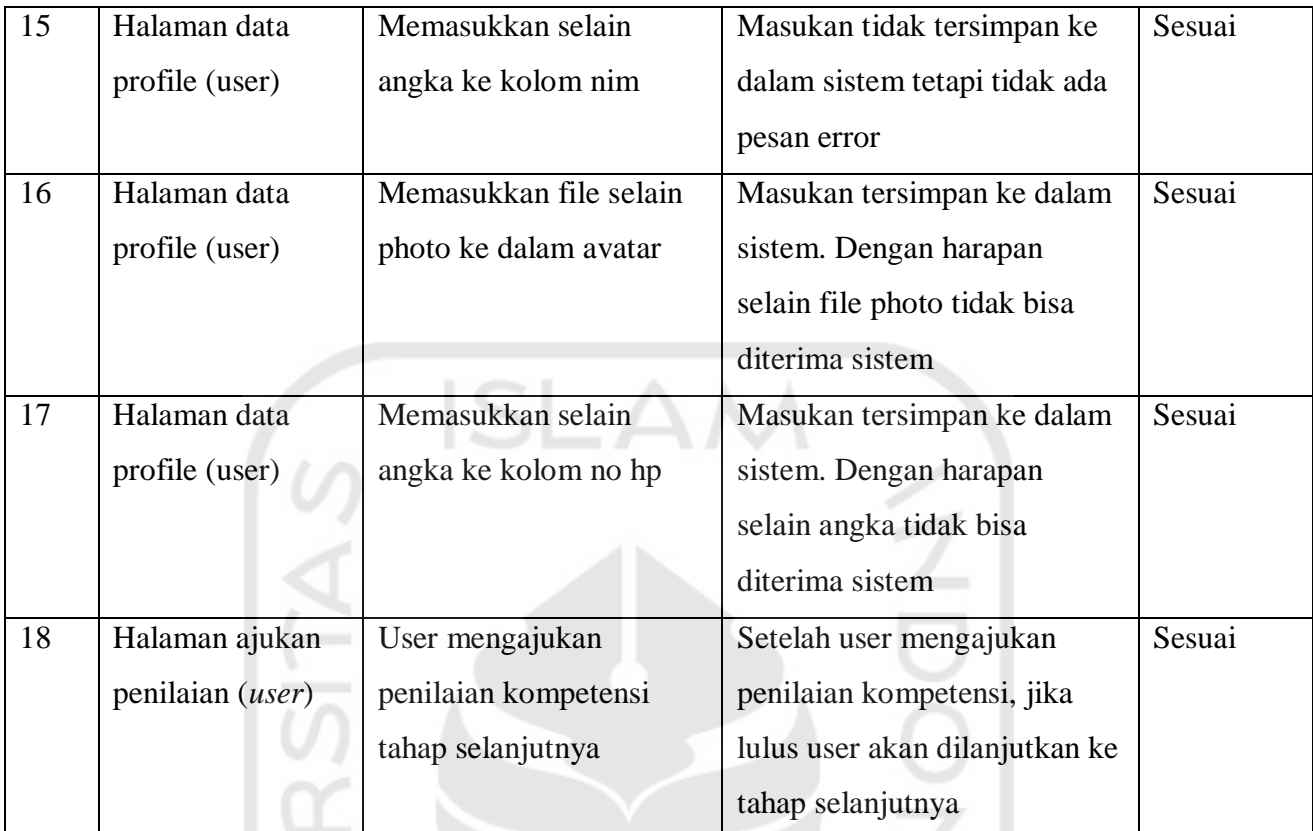

79

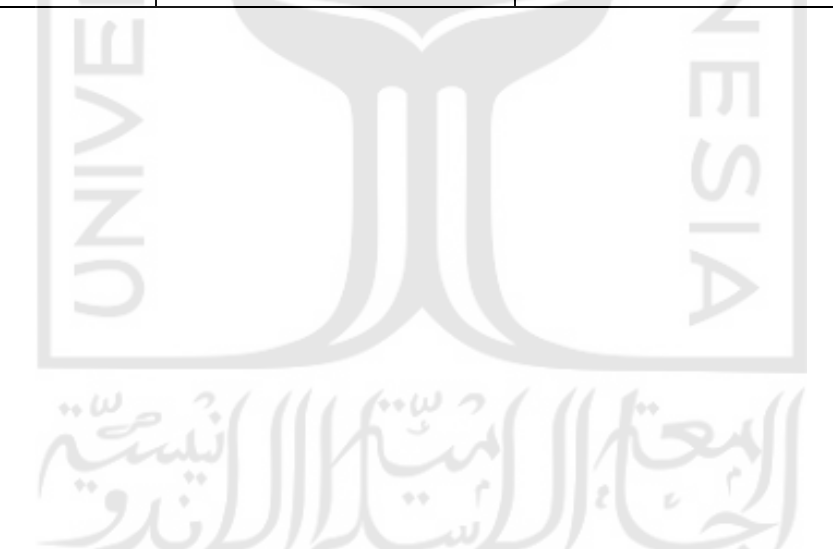